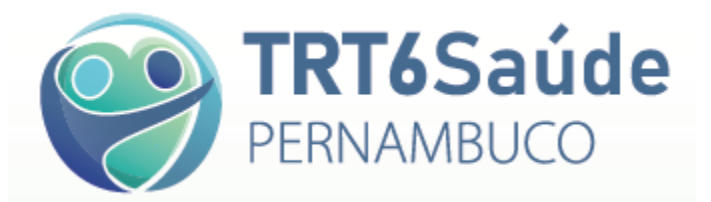

#### **PASSO A PASSO PARA PREENCHIMENTO DE GUIA DE SOLICITAÇÃO DE SP/SADT**

**Acesse o TRT6 Saúde Web, por meio do endereço eletrônico [https://apps.trt6.jus.br/trt6saude,](https://apps.trt6.jus.br/trt6saude) digite o login e a senha enviados previamente por e-mail e clique em Entrar.**

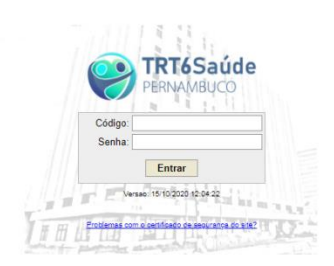

**Proceda à verificação da elegibilidade do beneficiário, clicando em Consulta e, após, em Verificar Elegibilidade de Beneficiário.**

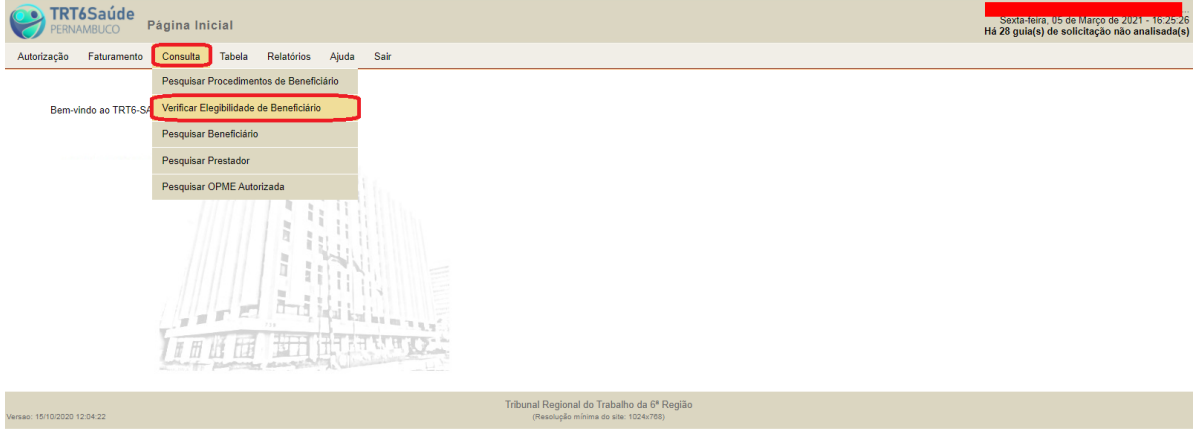

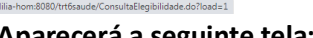

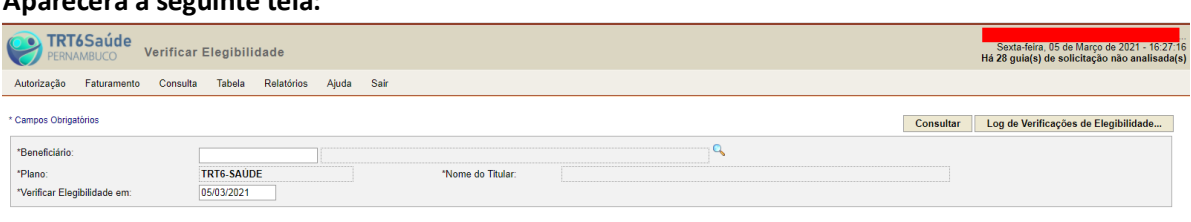

.<br>sao: 15/10/2020 12:04:2

Tribunal Regional do Trabalho da 6<sup>8</sup> Região

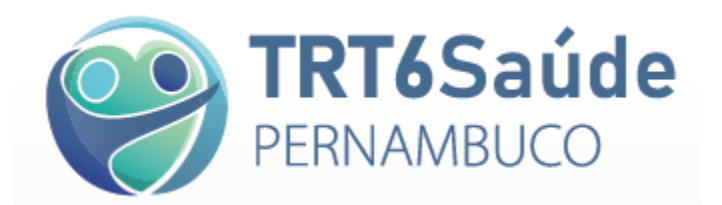

#### **Clique na lupa.**

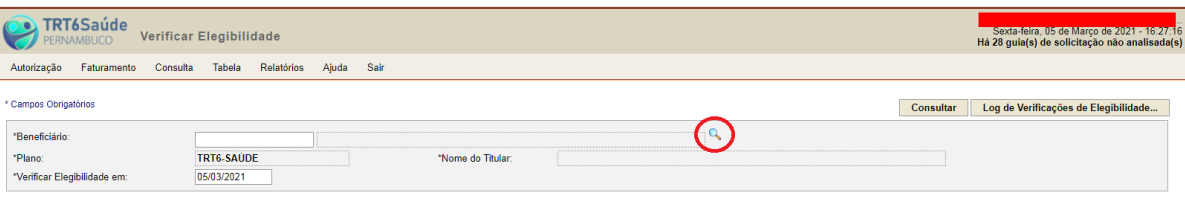

Tribunal Regional do Trabalho da 6ª Região

#### **Aparecerá a seguinte tela:**

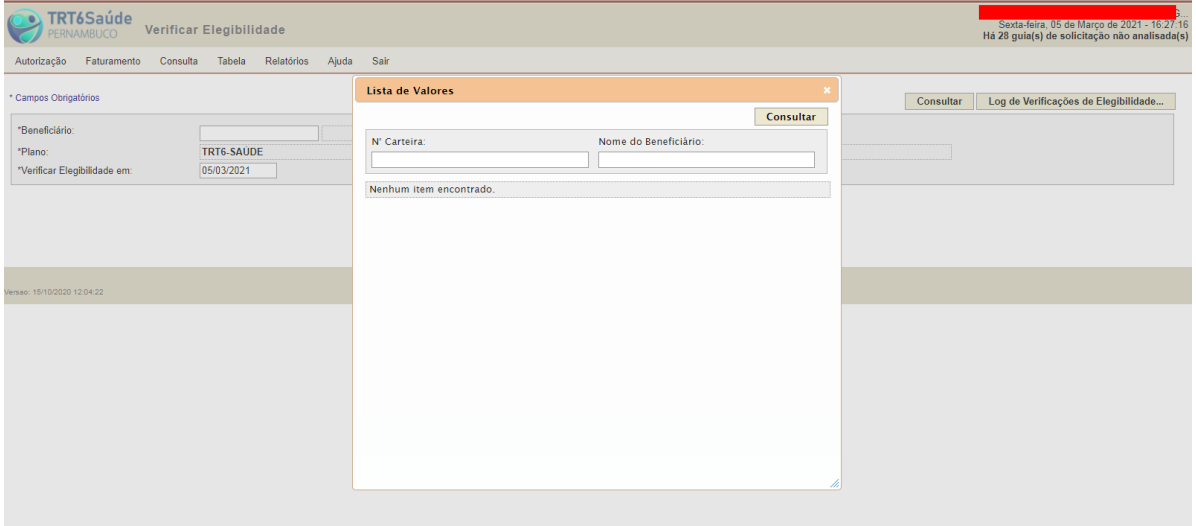

# **Em seguida, digite o nome do beneficiário e clique em consultar.**

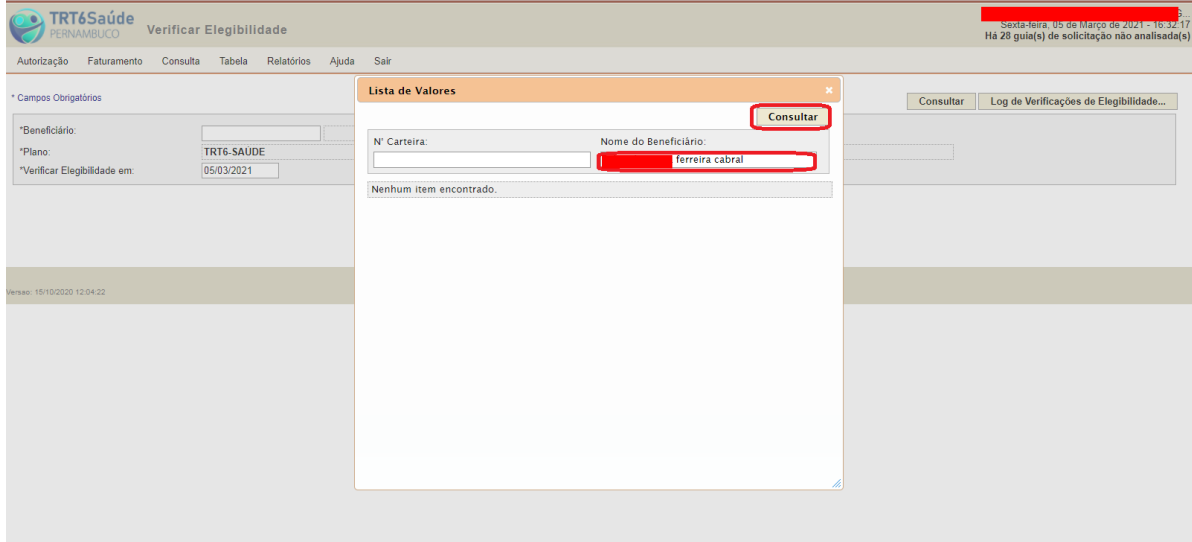

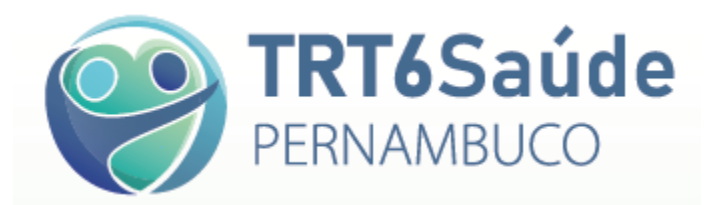

#### **Clique no nome do beneficiário ou no número da carteira.**

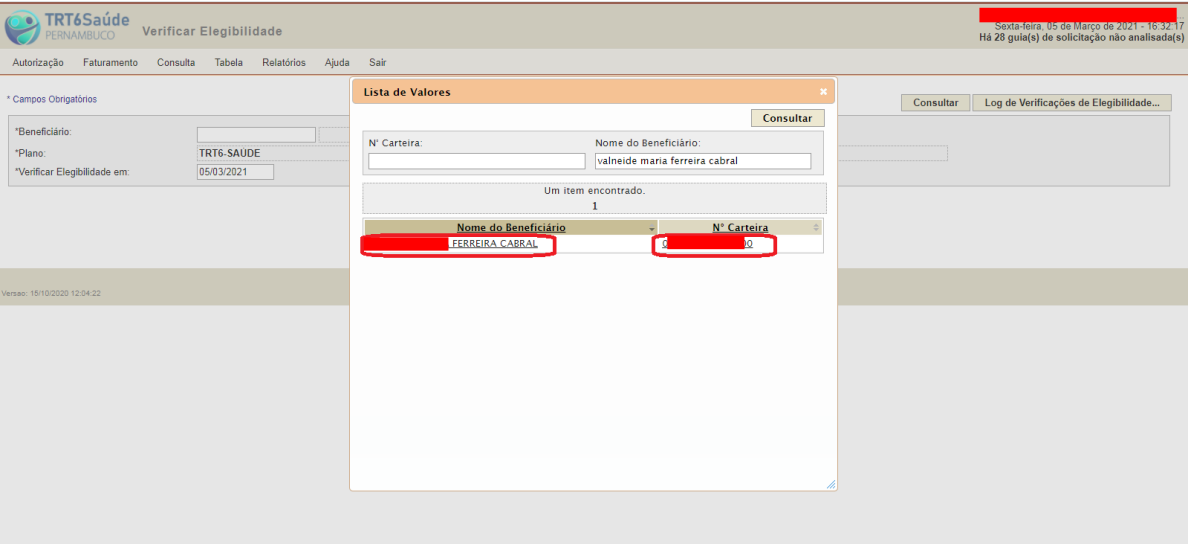

# **Depois clique em Consultar.**

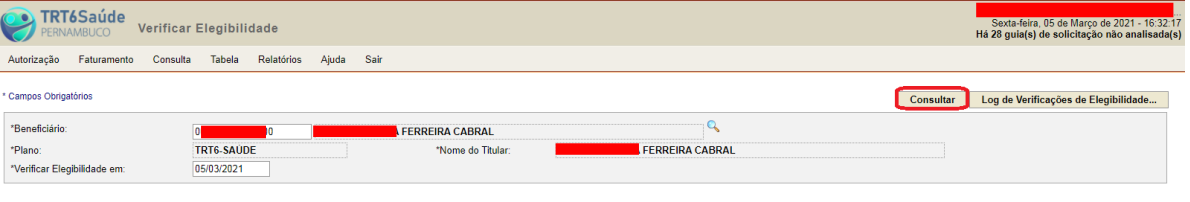

Tribunal Regional do Trabalho da 6ª Região

## **Se o beneficiário estiver elegível, aparecerá a seguinte mensagem:**

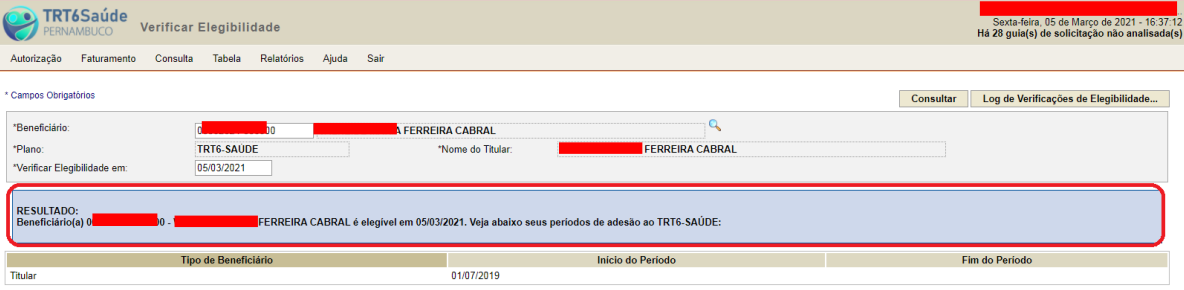

Tribunal Regional do Trabalho da 6ª Região

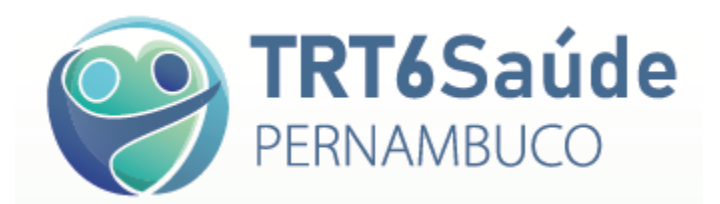

**Caso o beneficiário não seja elegível ou esteja cumprindo carência o sistema acusará da seguinte forma:**

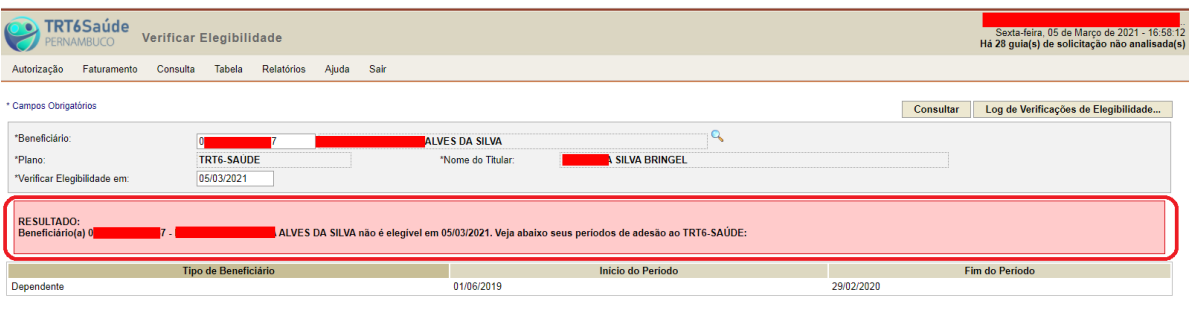

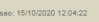

Tribunal Regional do Trabalho da 6ª Região<br>(Resolução mínima do site: 1024x768)

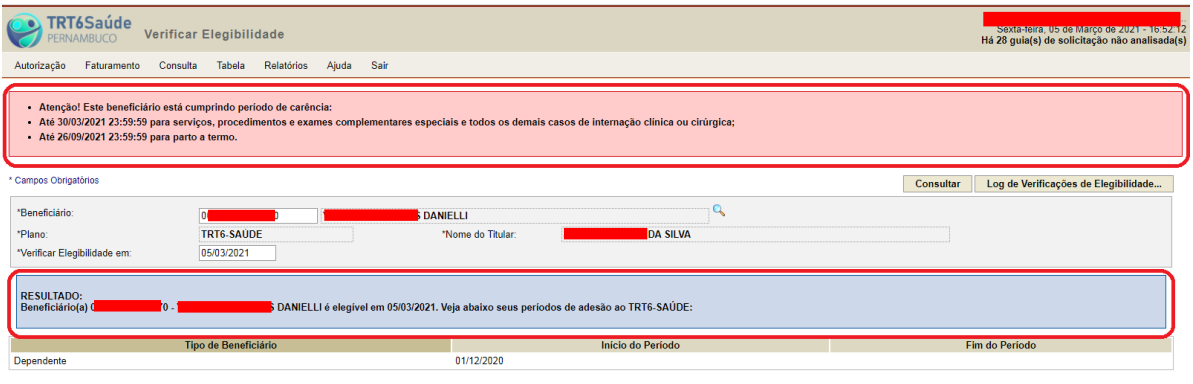

Tribunal Regional do Trabalho da 6ª Região

### **Uma vez verificada a elegibilidade, clique em Autorização e depois em Solicitar Procedimento.**

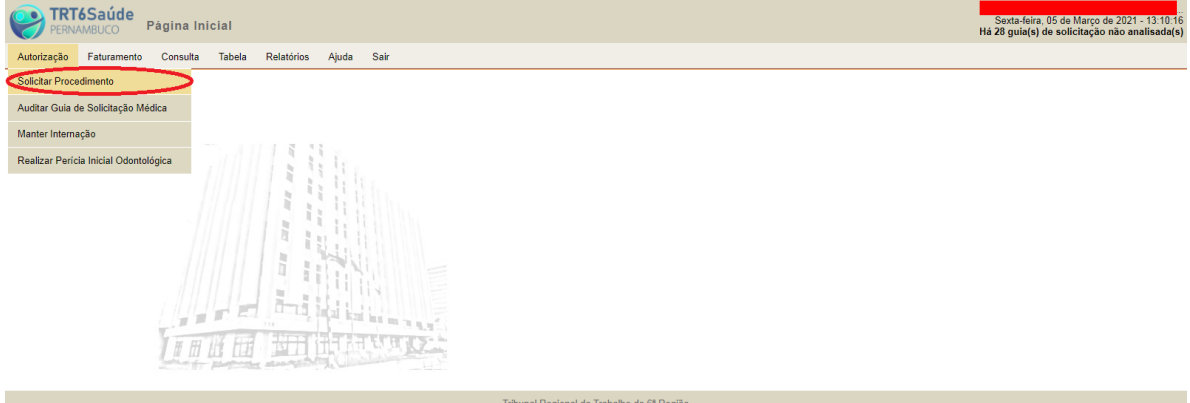

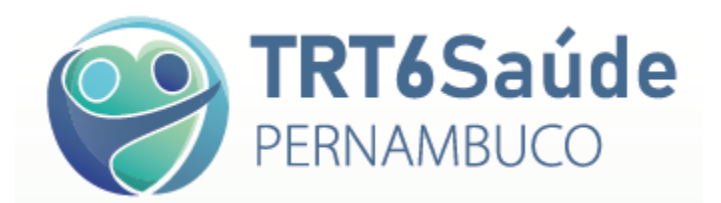

#### **Aparecerá a seguinte tela:**

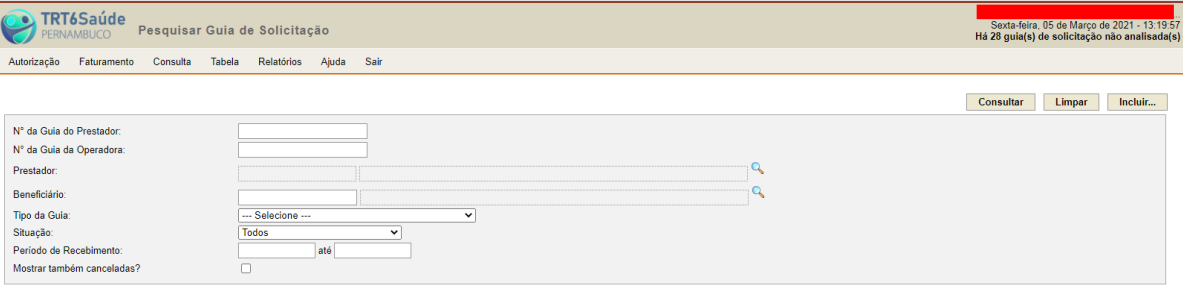

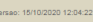

Período de Recebimento

Mostrar também cano

Tribunal Regional do Trabalho da 6ª Região

### **Clique em Incluir>>Guia de Solicitação de SP/SADT.**

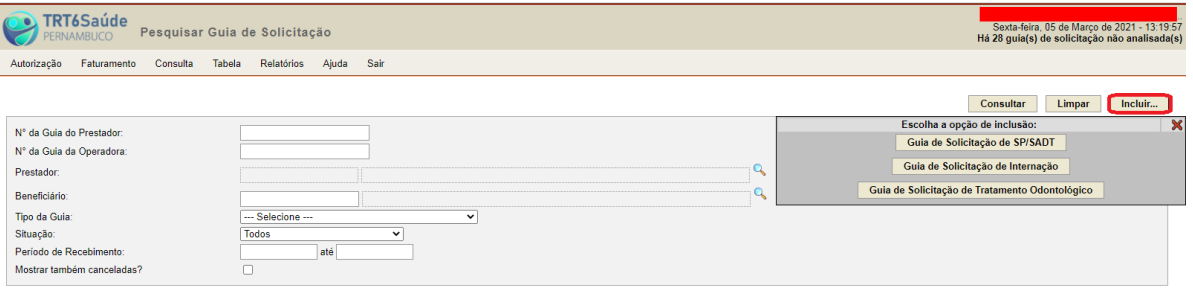

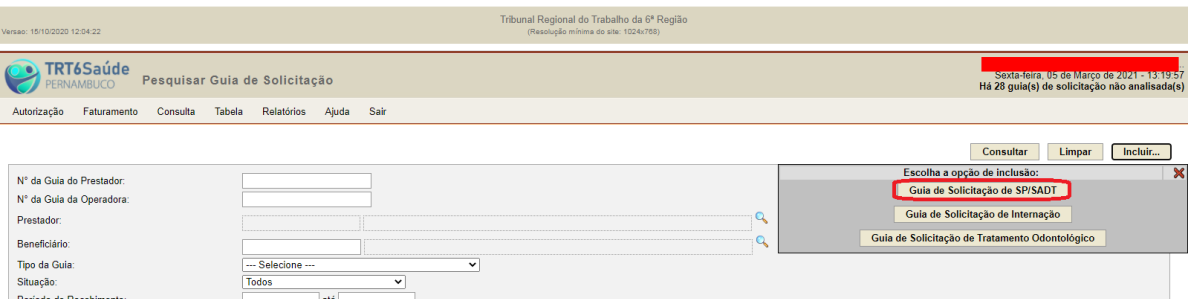

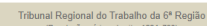

 $\overline{\phantom{0}}$ 

 $\overline{\cdot}$ 

T<sub>atá</sub>

#### **A guia será aberta para preenchimento.**

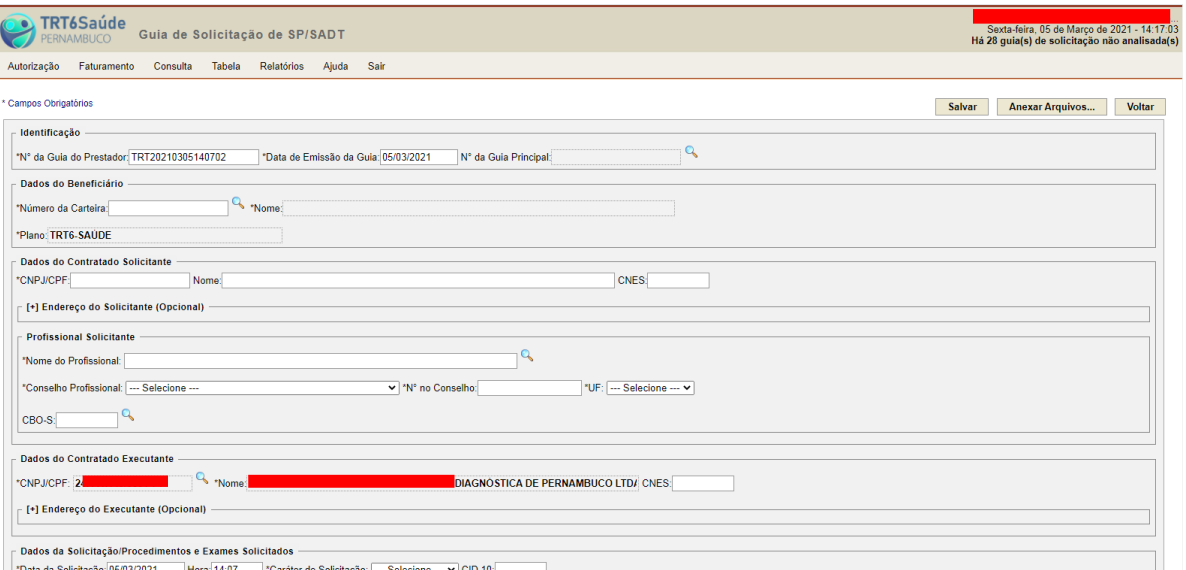

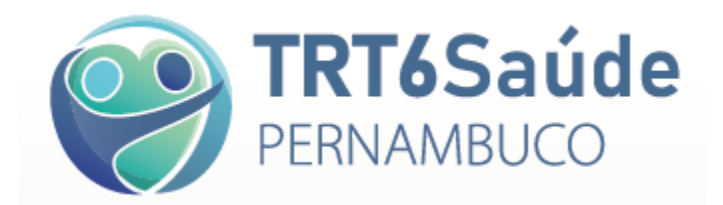

#### **Preencha o campo destinado ao número da carteira.**

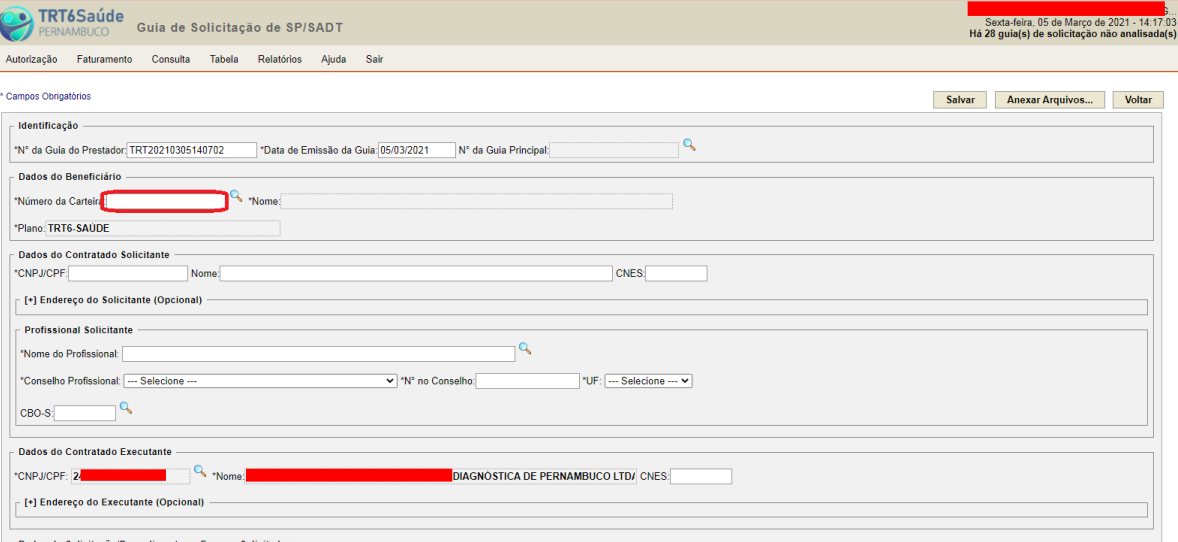

### **Ou, se preferir ou não dispuser desse dado no momento, clique na lupa.**

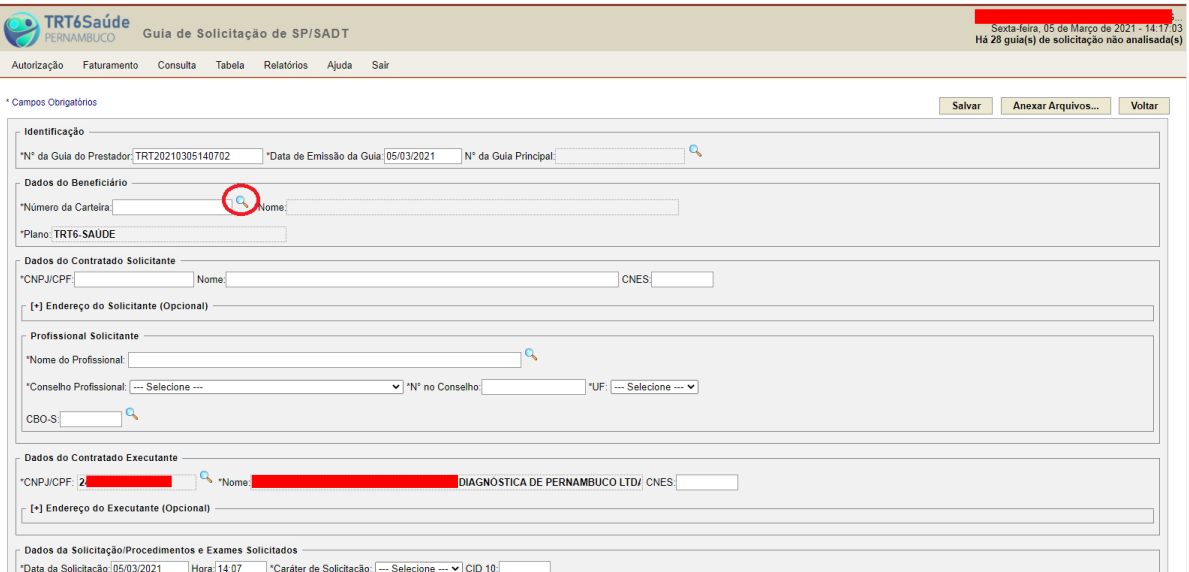

## **Aparecerá a seguinte tela:**

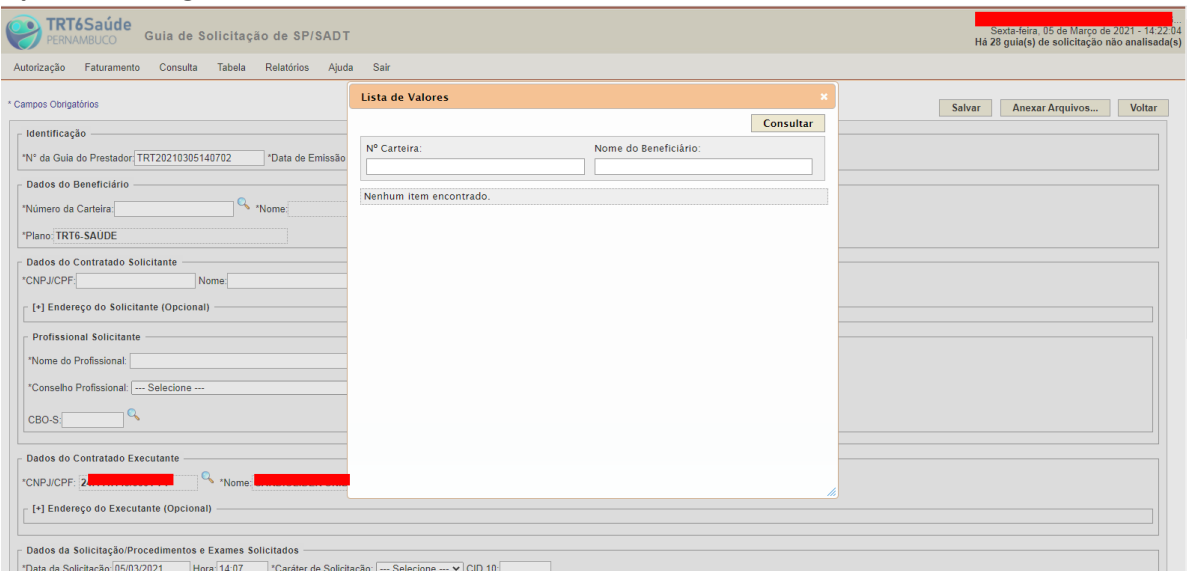

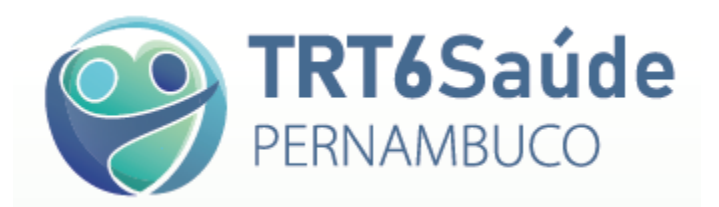

**Em seguida, digite o nome do beneficiário e clique em consultar. Se o campo "Nome do Beneficiário" for preenchido com apenas parte do nome, o sistema retornará as opções que se encaixem no critério de pesquisa.**

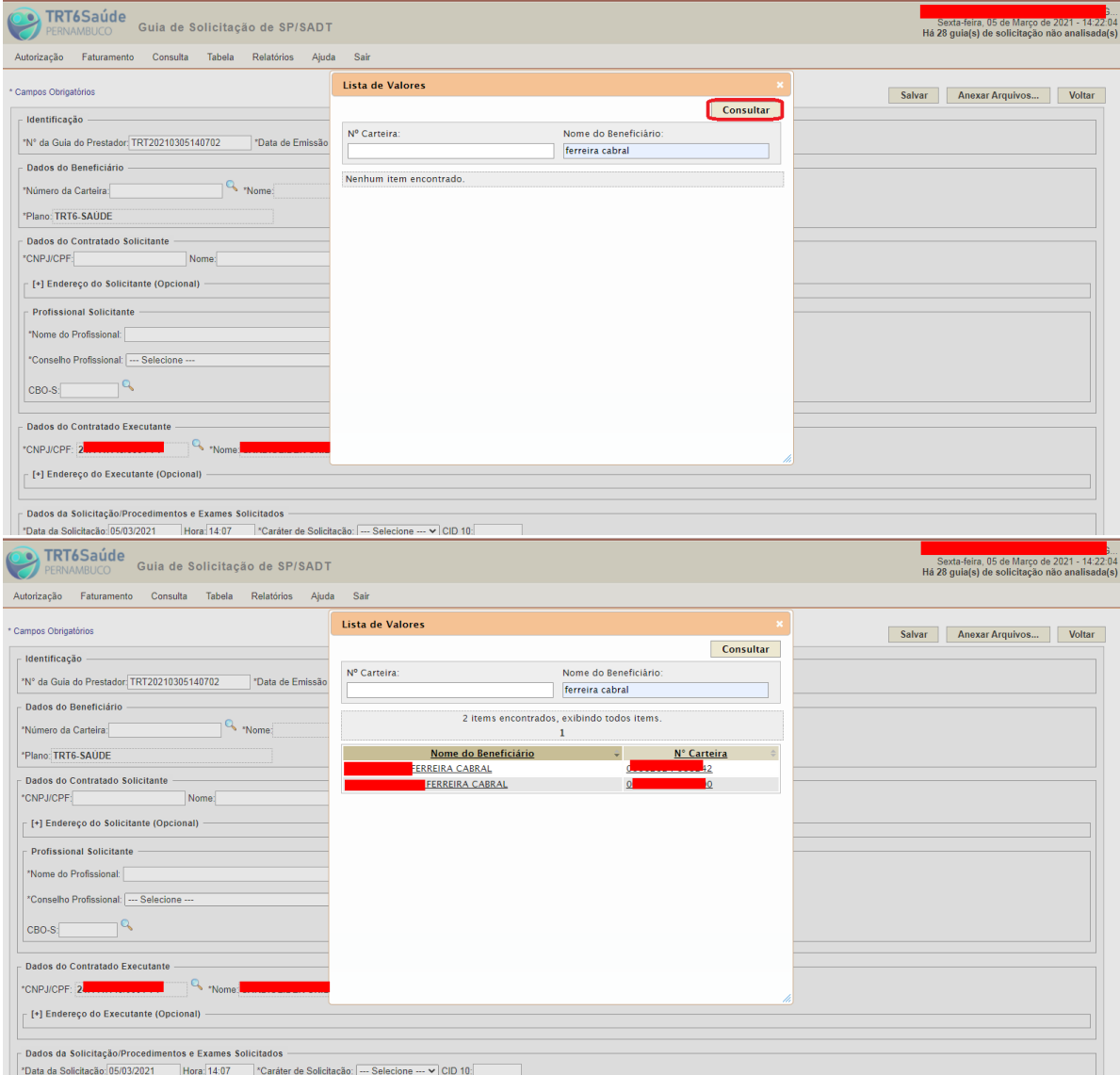

### **Clique no nome do beneficiário desejado, ou no número da respectiva carteira.**

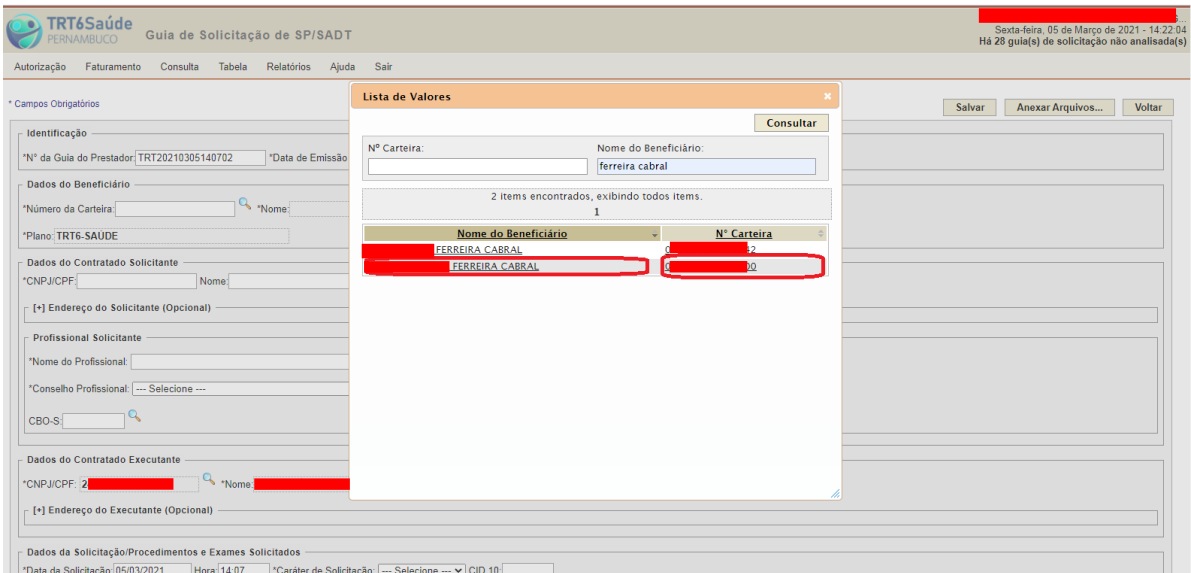

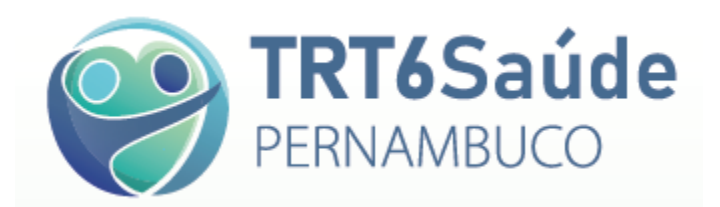

**A janela com as opções de beneficiários se fechará e a guia de solicitação estará preenchida com os dados do beneficiário selecionado.**

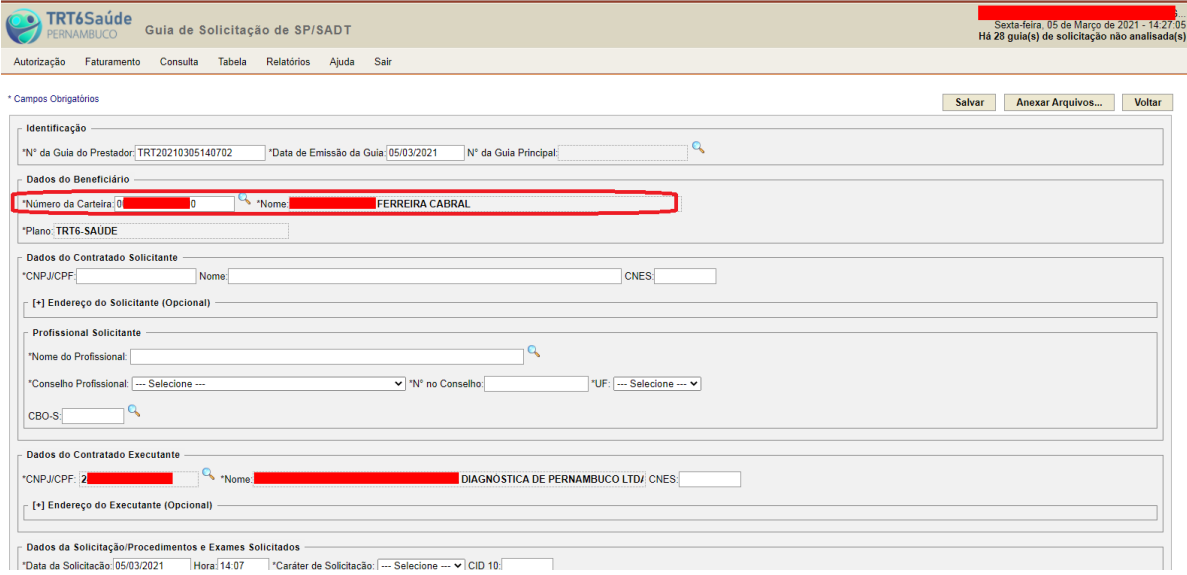

**Preencha os campos destinados aos dados do Contratado Solicitante (CNPJ e Nome do Contratado). Caso o Contratado Solicitante coincida com o Contratado Executante, é possível copiar os dados deste e colar nos campos relativos àquele.**

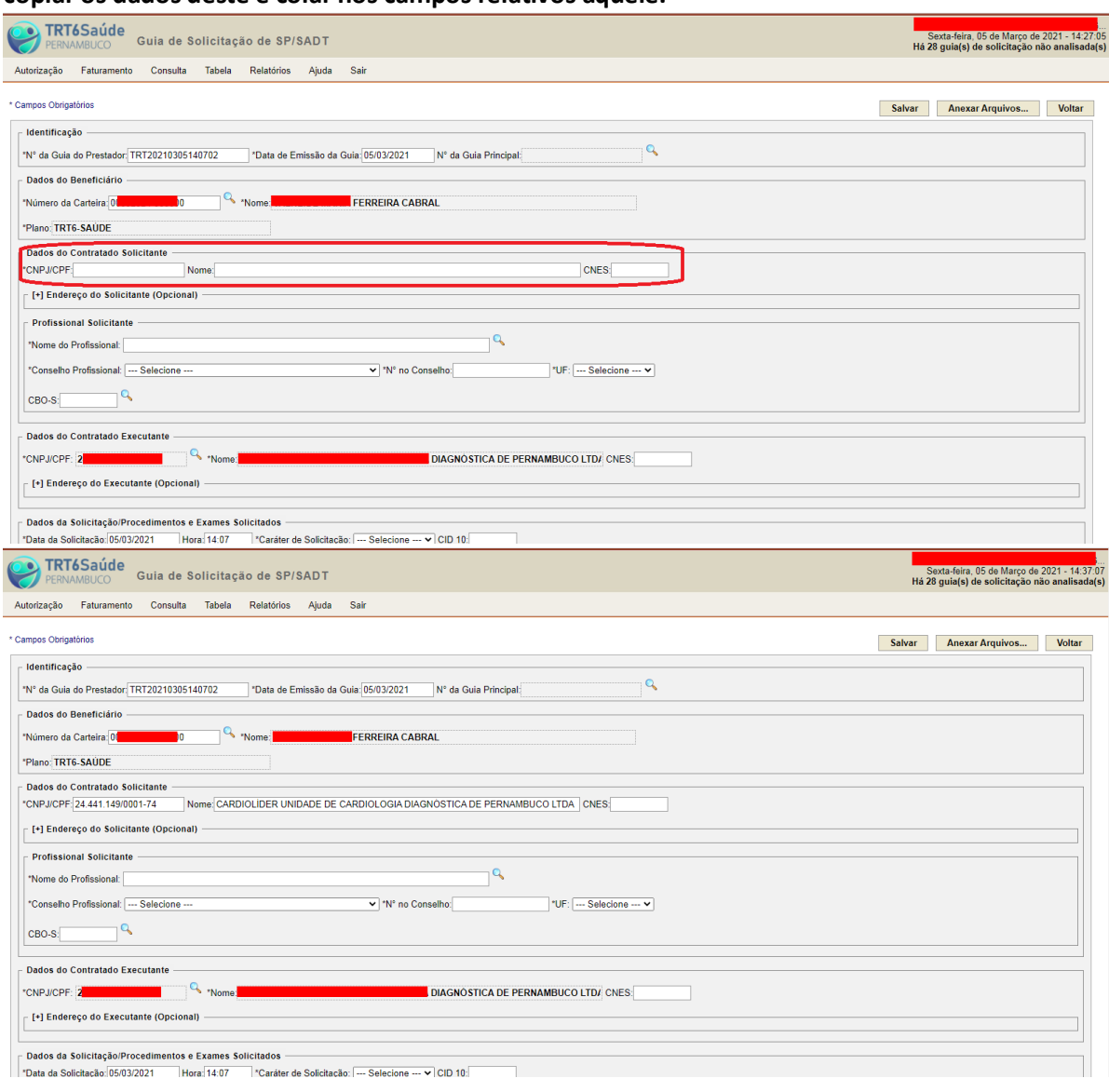

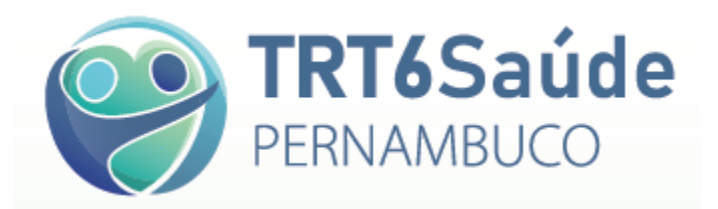

**Em seguida, preencha os campos destinados aos dados do profissional solicitante. Se o médico já estiver cadastrado, o sistema automaticamente mostrará a opção de autopreenchimento. Do contrário, os dados devem ser preenchidos e o cadastro do profissional no sistema ocorrerá após a guia ser salva.**

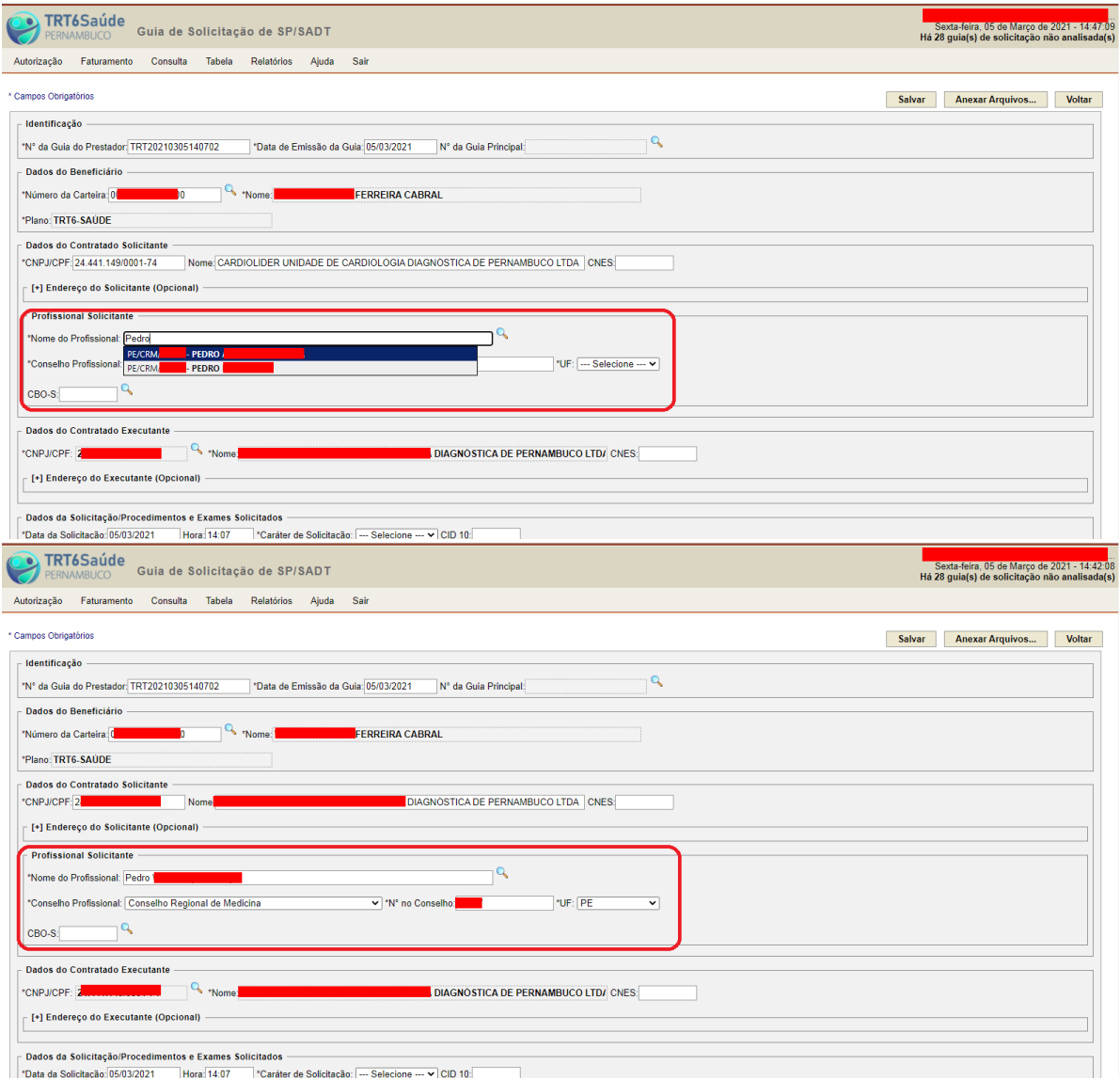

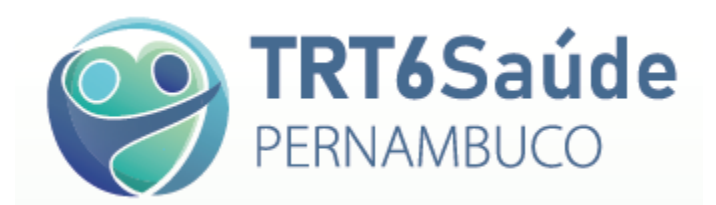

# **Preencha o campo destinado à indicação clínica.**

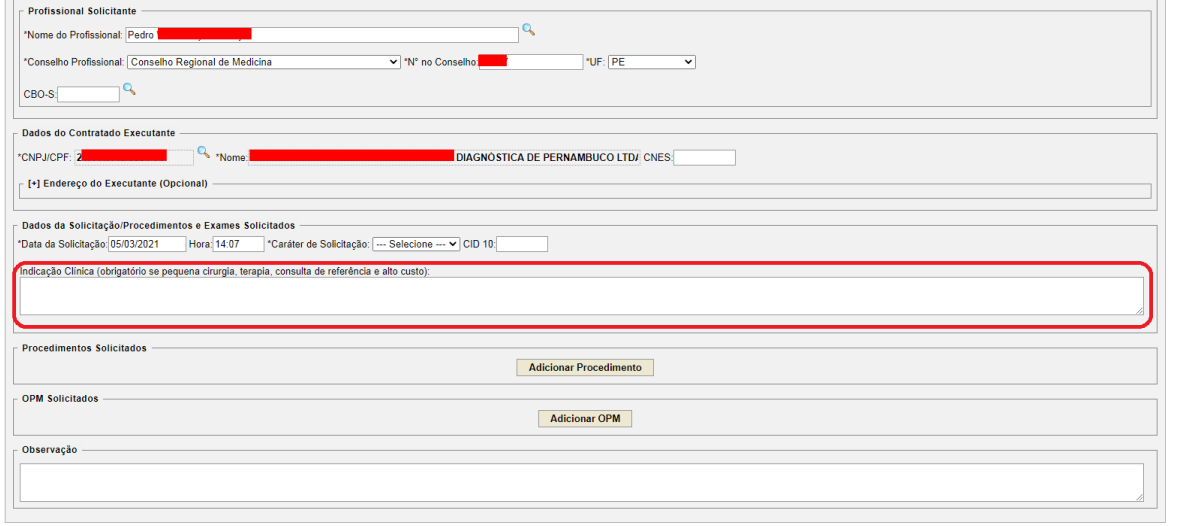

### **Informe o caráter da solicitação, se de urgência ou eletiva.**

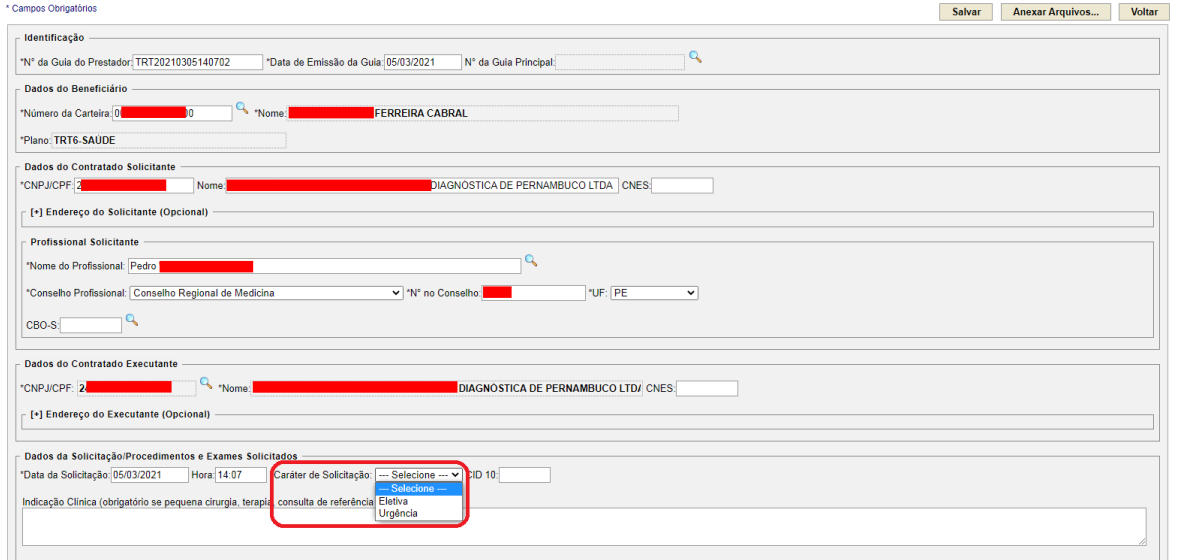

# **Clique em Adicionar Procedimento.**

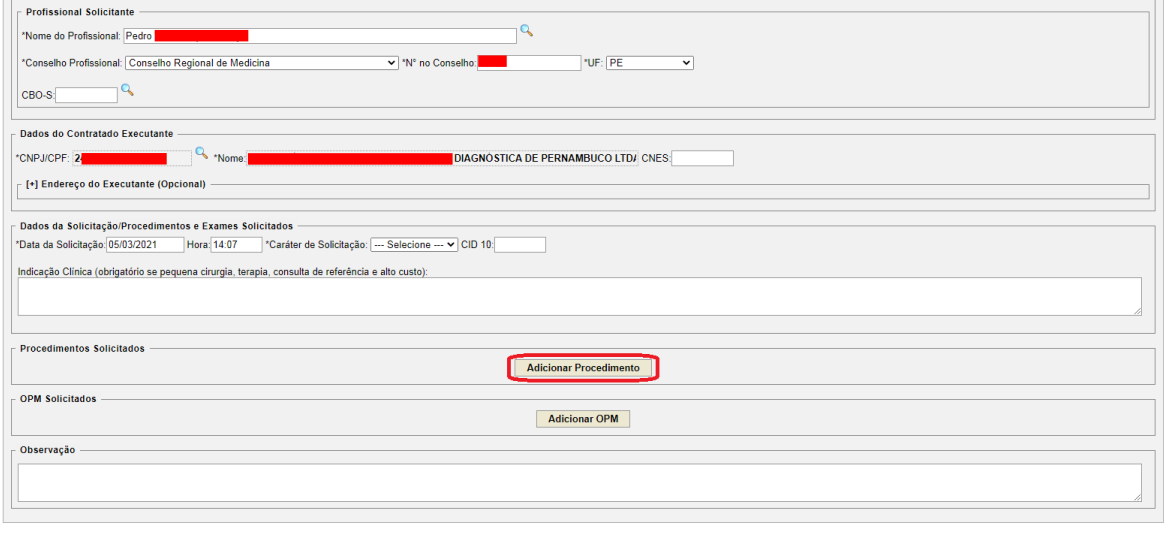

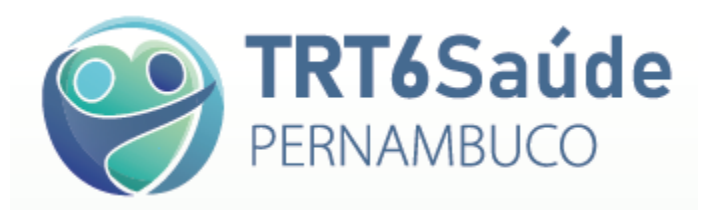

**Informe o código do procedimento que será realizado, observando sempre a tabela à qual ele está vinculado: Tabela TRT6-SAÚDE para negociações específicas, como pacotes, por exemplo, ou para procedimentos previstos na Tabela Própria do TRT6 Saúde, relativos a Psicologia, Acupuntura, Terapia Ocupacional, Fisioterapia, Fonoterapia e Nutrição, disponível no endereço [https://www.trt6.jus.br/portal/sites/default/files/documents/tabela\\_propria\\_trt6\\_saude\\_0.pdf,](https://www.trt6.jus.br/portal/sites/default/files/documents/tabela_propria_trt6_saude_0.pdf) ou Tabela TUSS para os demais casos, como procedimentos médicos, exames médicos etc. (códigos CBHPM).**

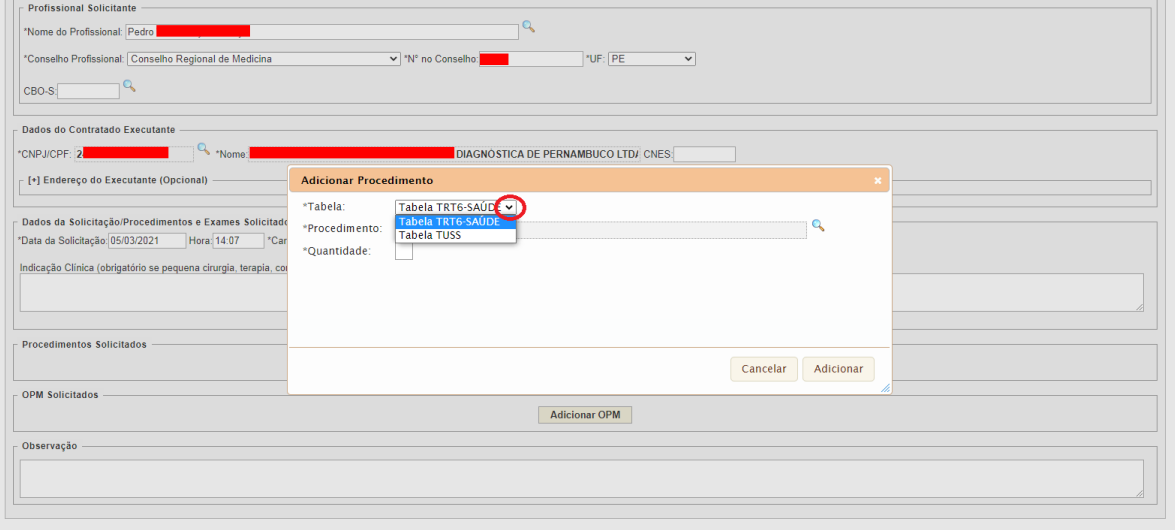

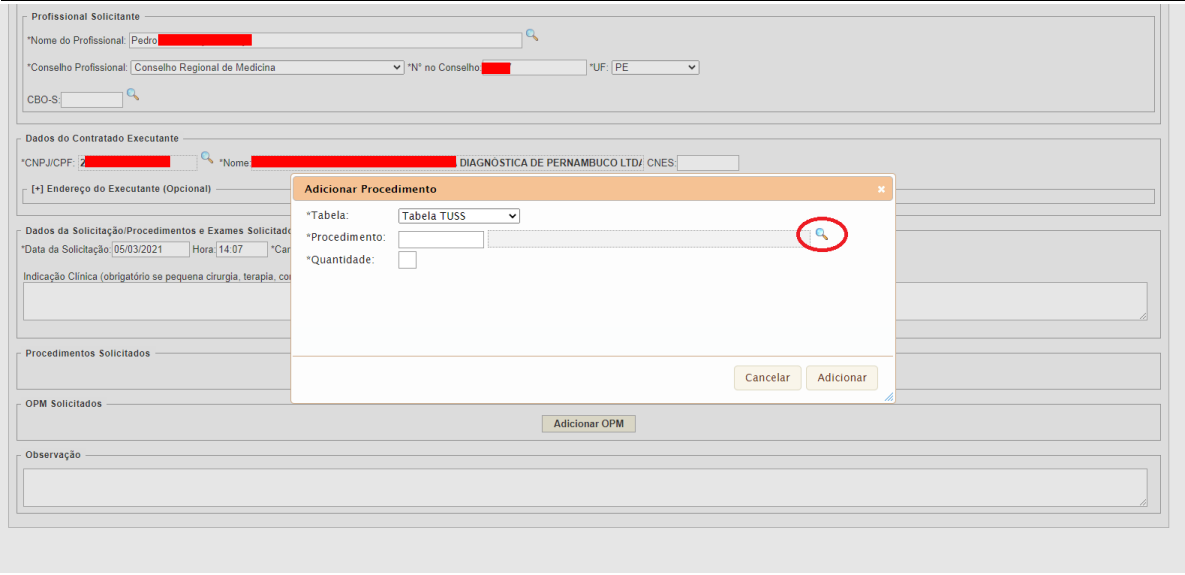

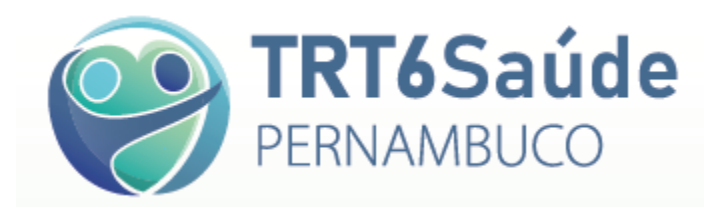

### **Insira um termo para pesquisa e clique em Consultar.**

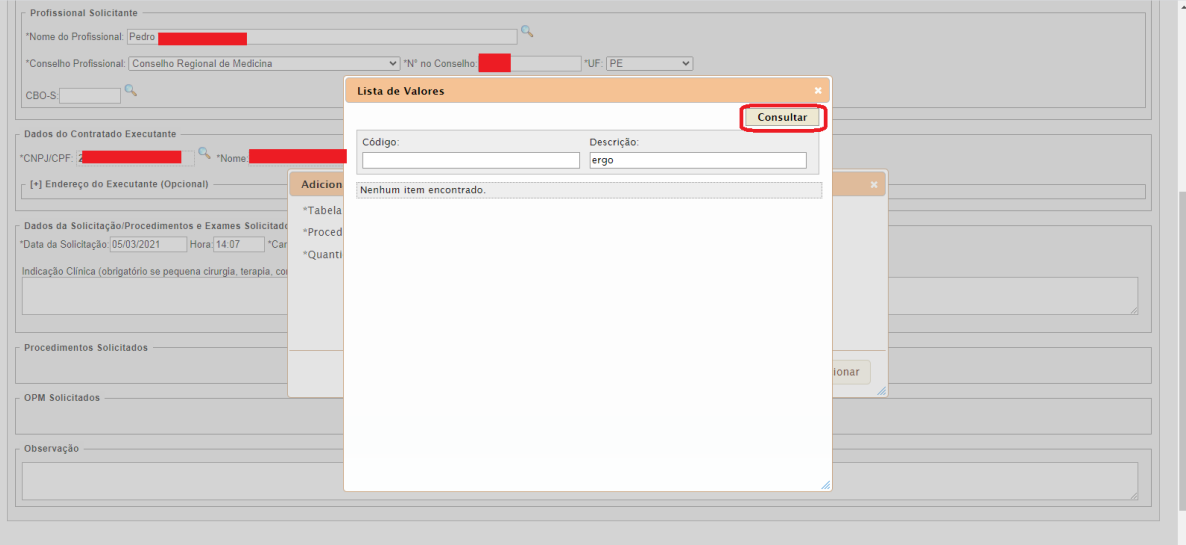

# **Serão apresentados os procedimentos que se enquadrarem no critério de pesquisa.**

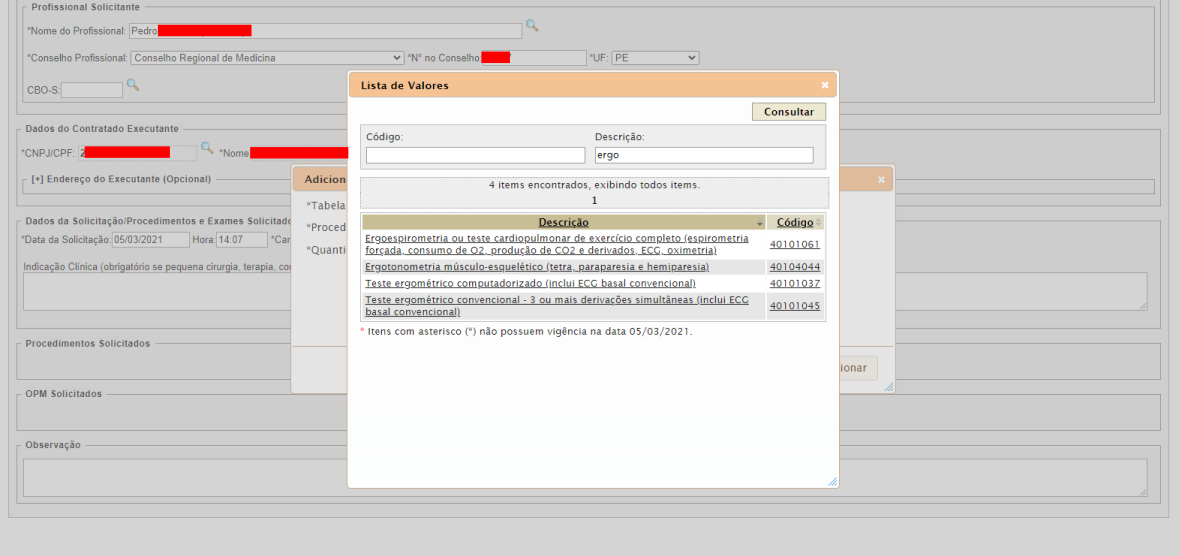

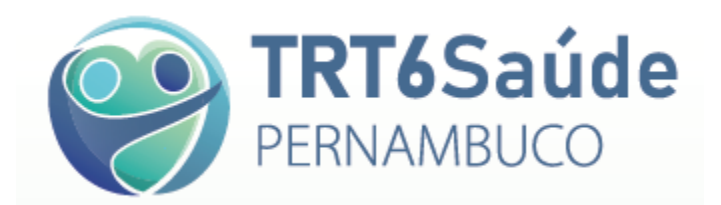

**Clique no procedimento desejado para retornar à tela anterior e adicionar a quantidade. Depois clique em adicionar.**

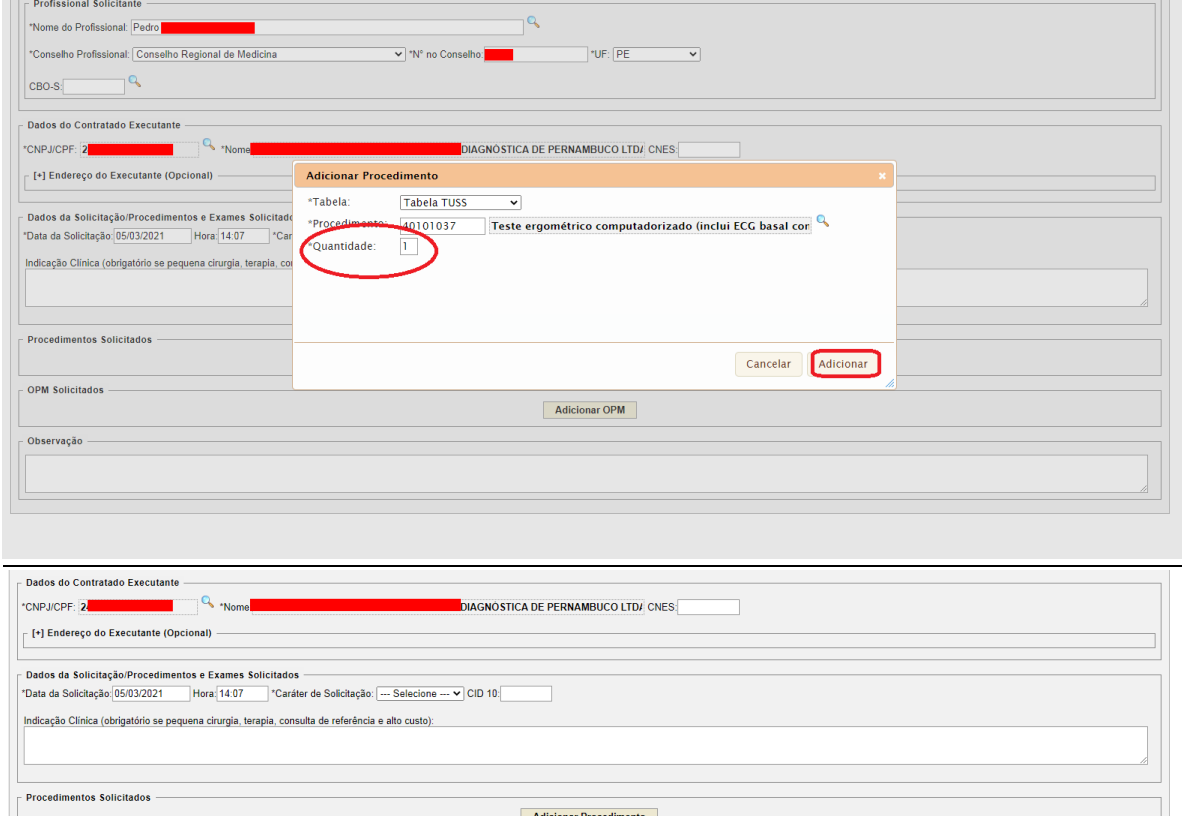

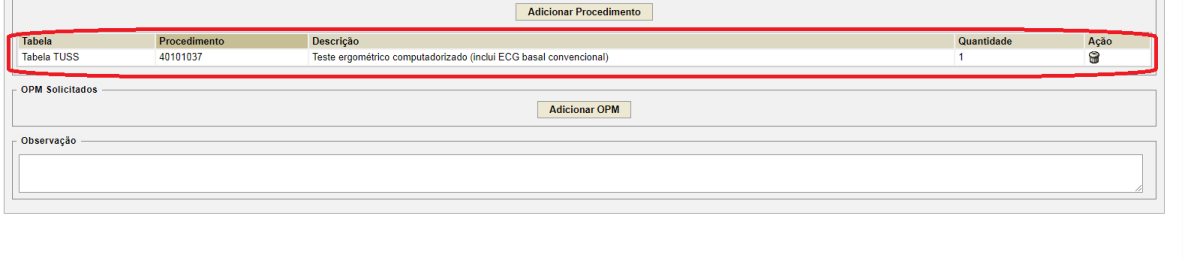

.<br>110/2020 12:04:22

Tribunal Regional do Trabalho da 6ª Região<br>(Resolução mínima do site: 1024x768)

**Repita os passos acima descritos até que todos os procedimentos envolvidos tenham sido incluídos na guia.**

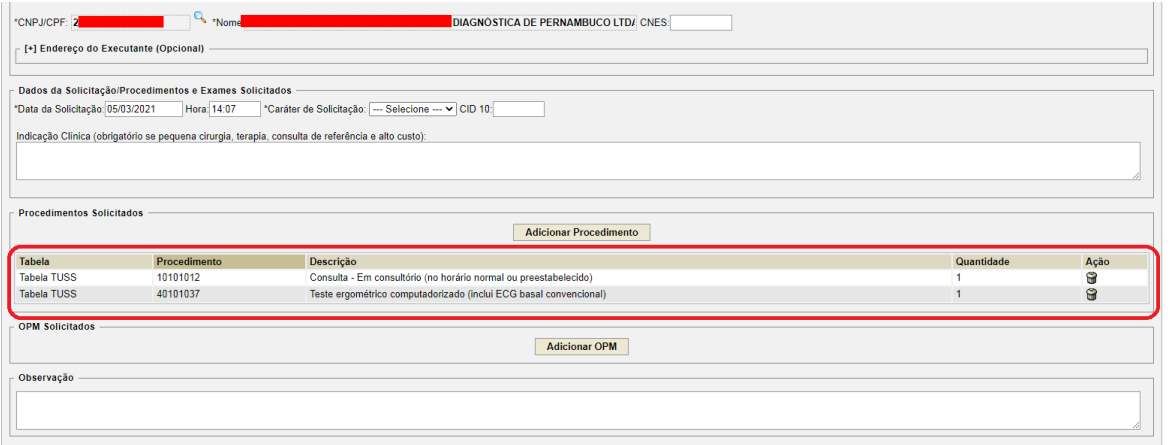

Tribunal Regional do Trabalho da 6ª Região

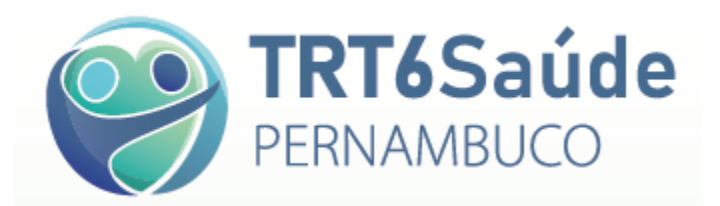

**Se for o caso, da mesma forma devem ser preenchidos os materiais, medicamentos e OPMEs utilizados, clicando em Adicionar OPM.**

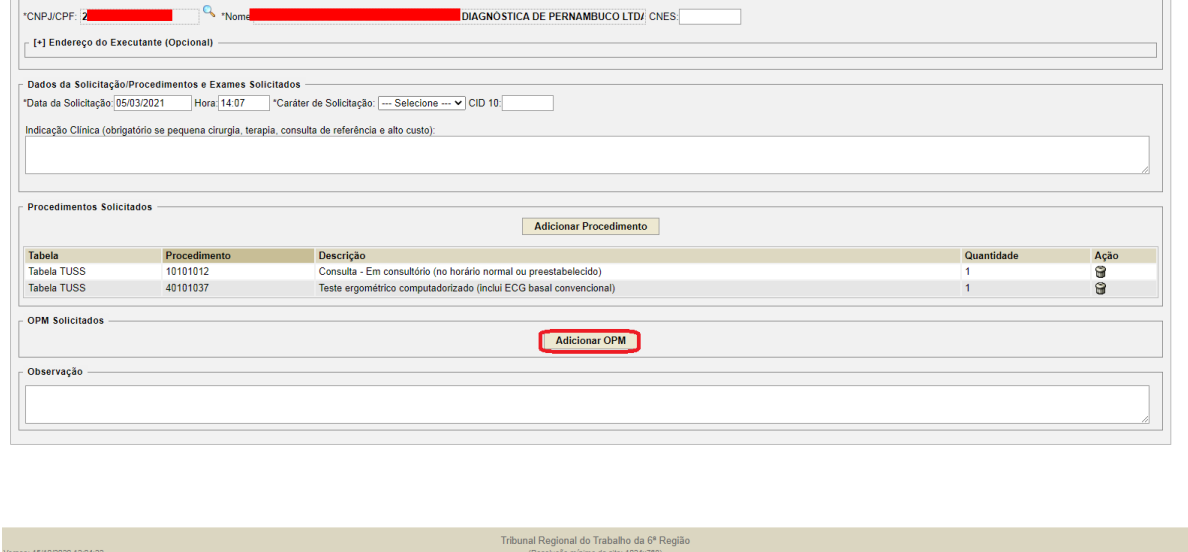

**Escolha a tabela à qual está vinculado o produto: Tabela TRT6-SAÚDE para os itens acordados, Tabela Brasíndice ou Tabela SIMPRO, insira o item, a quantidade e o respectivo valor, conforme negociação, e clique em Adicionar.**

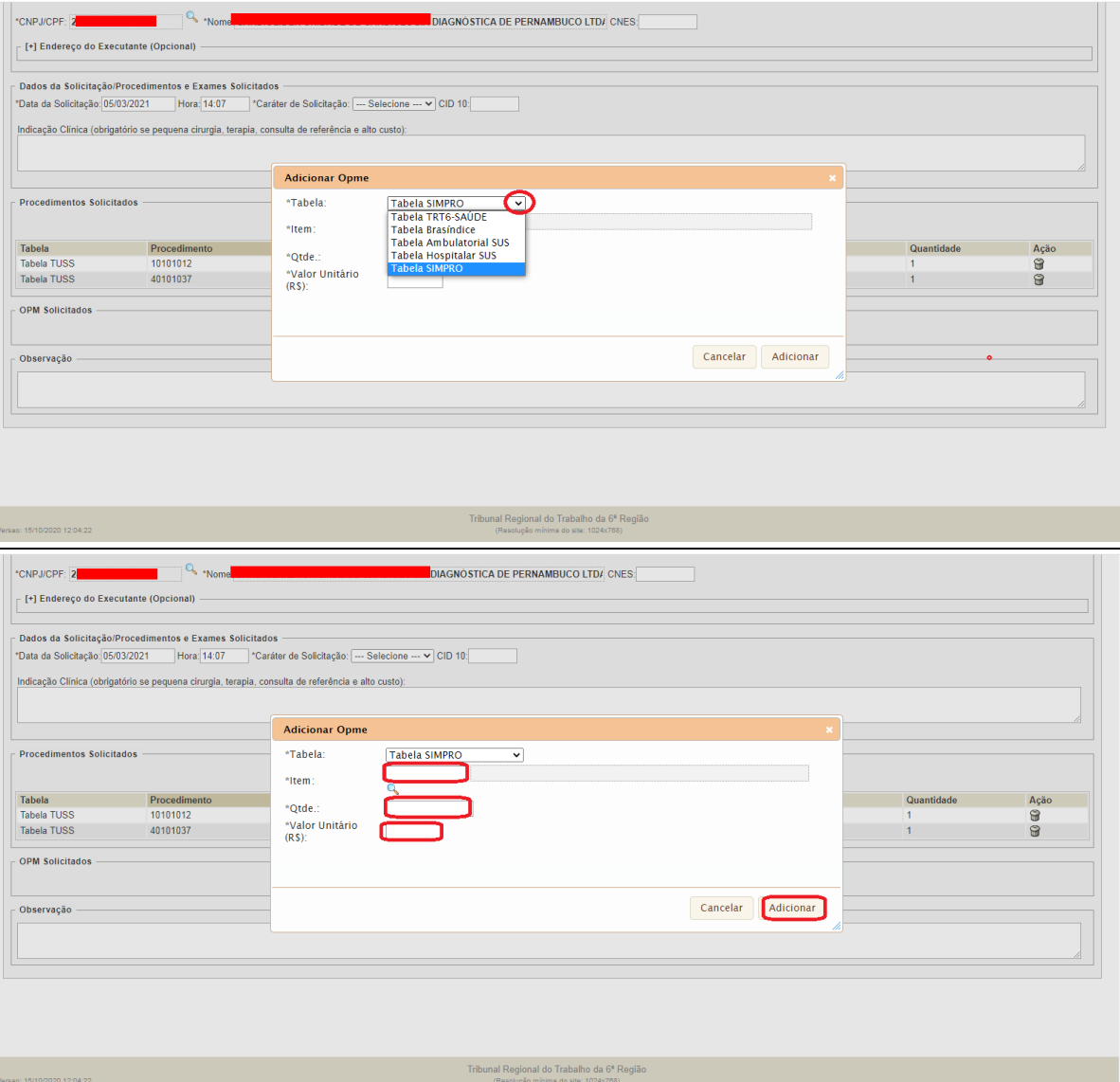

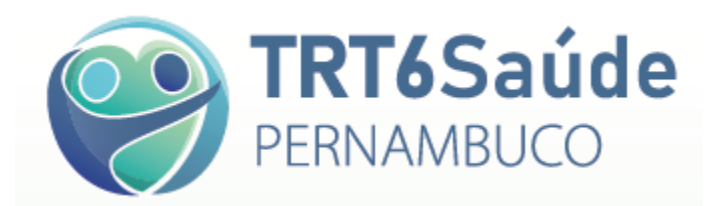

**Uma vez inseridos todos os procedimentos, medicamentos, descartáveis e ou OPMEs, clique em Salvar.**

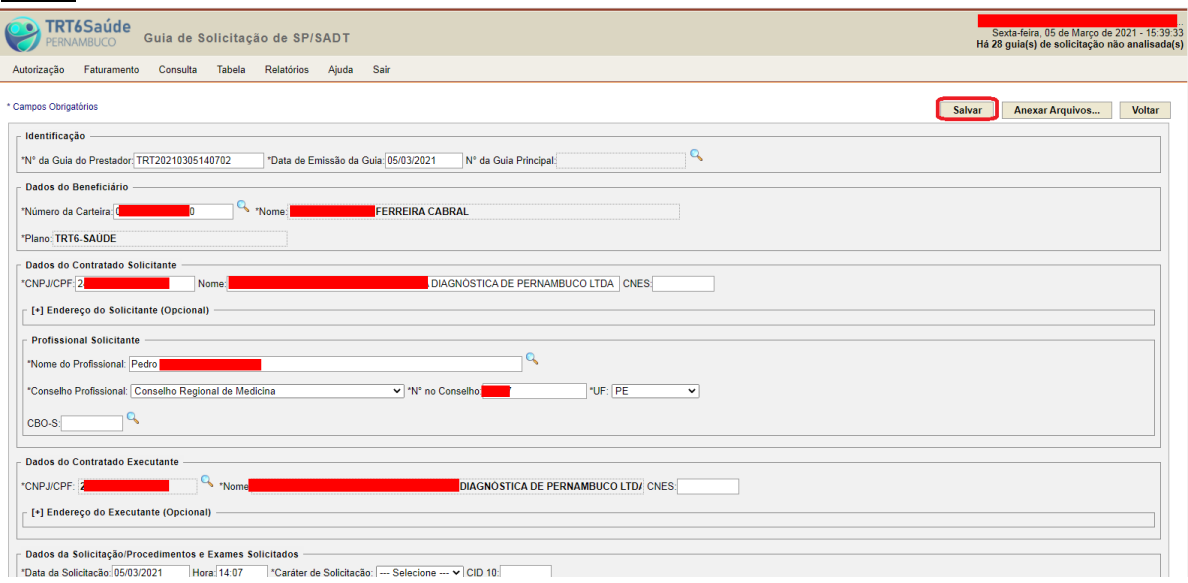

**Caso não haja nenhum procedimento e ou material que necessite de autorização prévia, aparecerá a mensagem de que a guia foi autorizada automaticamente e esta deverá ser apresentada ao beneficiário para assinatura.**

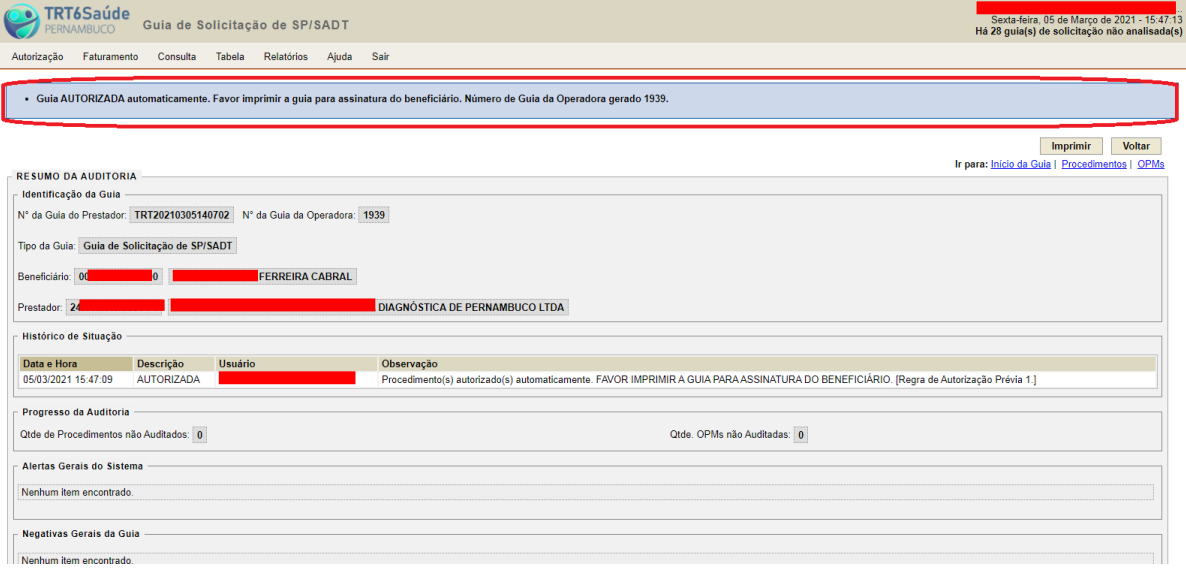

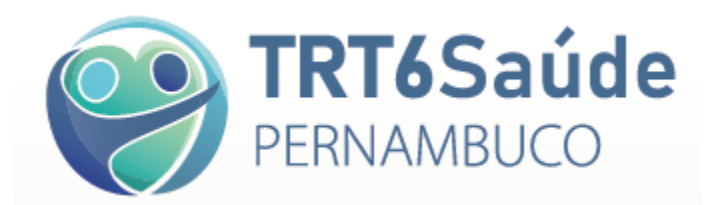

## **Do contrário, aparecerá uma tela com a mensagem de que a guia foi salva com sucesso e com a orientação para anexar pedido médico:**

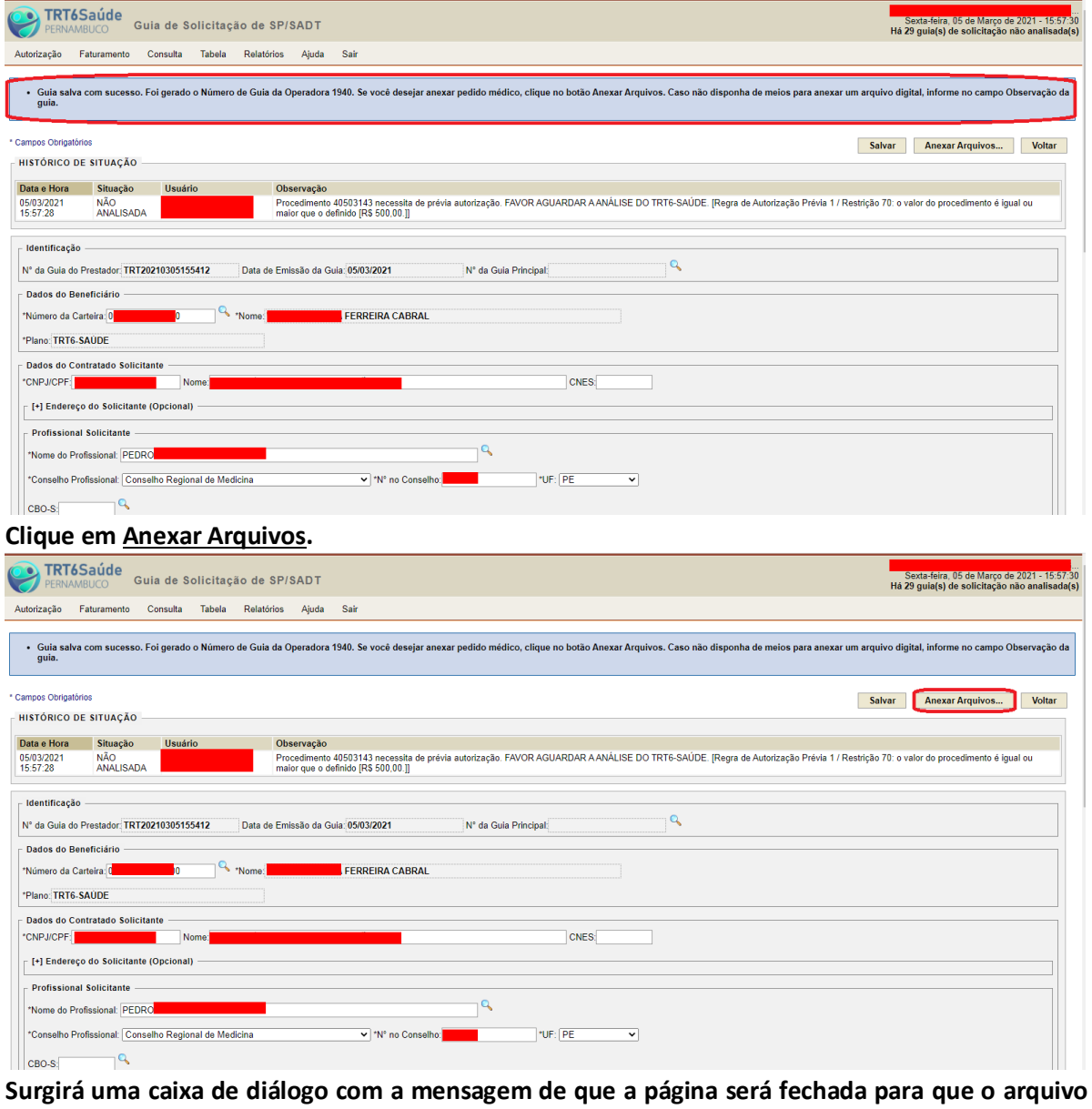

**seja anexado. Clique em OK.**

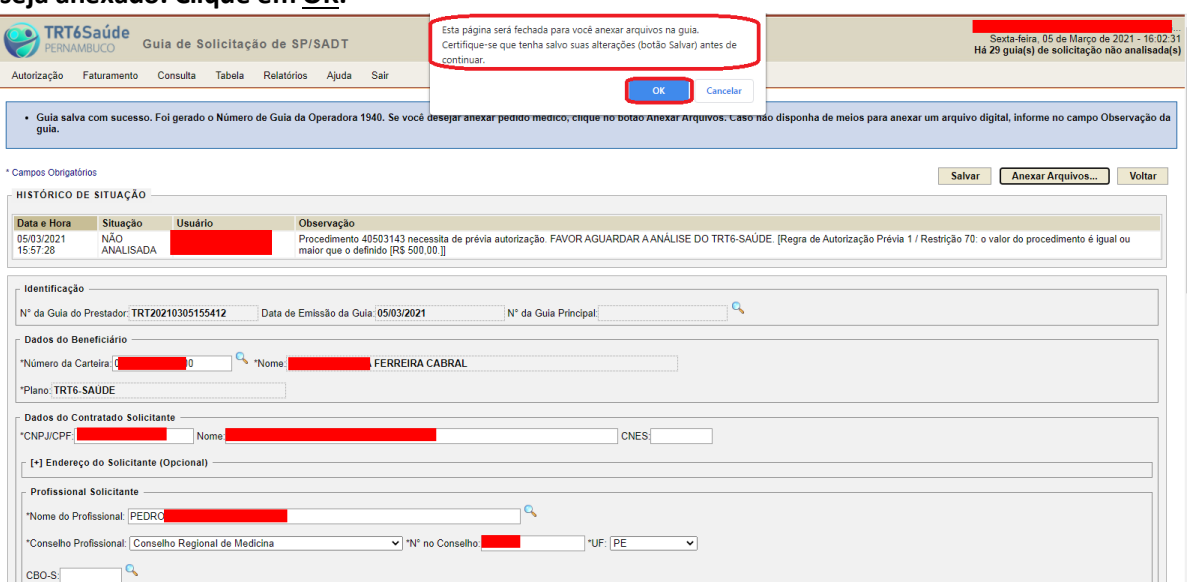

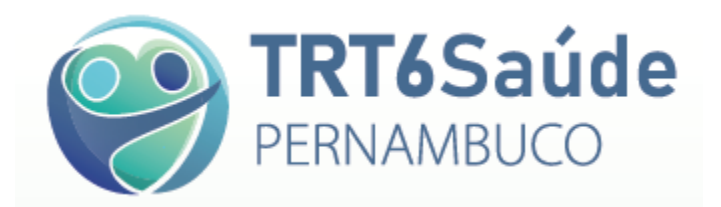

# **Aparecerá a seguinte tela:**

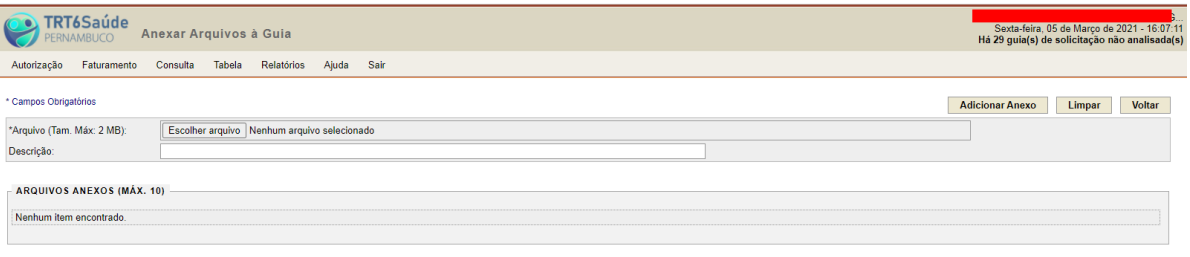

Tribunal Regional do Trabalho da 6ª Região<br>(Resolução mínima do site: 1024x768)

## **Clique em Escolher arquivo.**

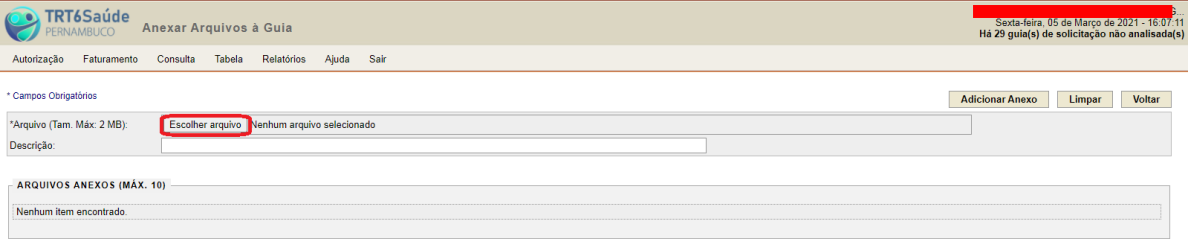

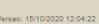

Tribunal Regional do Trabalho da 6ª Região

**Selecione o arquivo desejado e insira a descrição no campo respectivo e depois clique em Adicionar Anexo.**

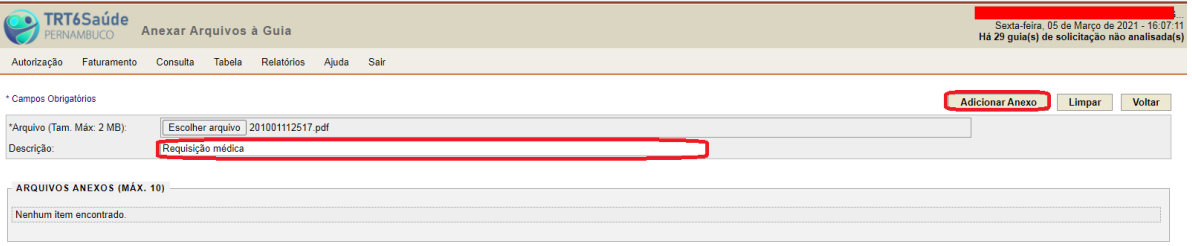

Tribunal Regional do Trabalho da 6ª Região

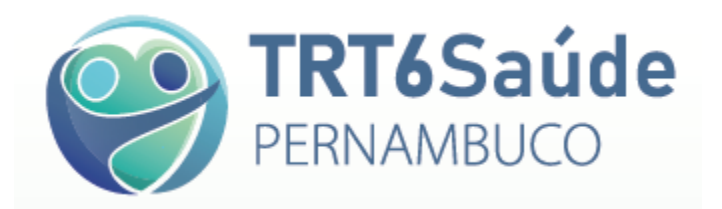

### **Clique em Voltar.**

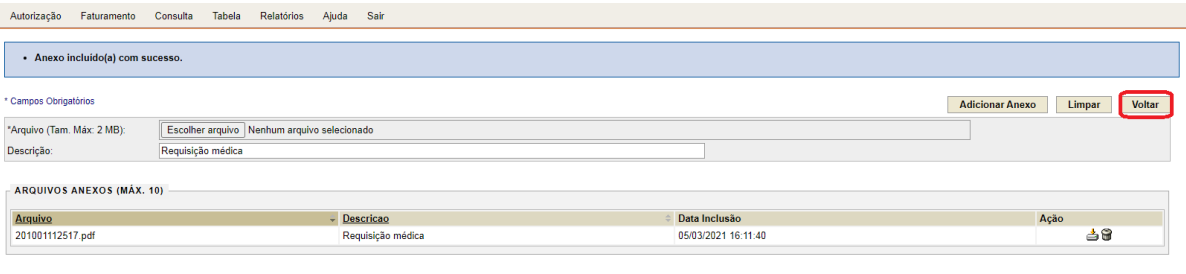

Tribunal Regional do Trabalho da 6ª Região

### **Surgirá o histórico de situação da guia, com a indicação de NÃO ANALISADA.**

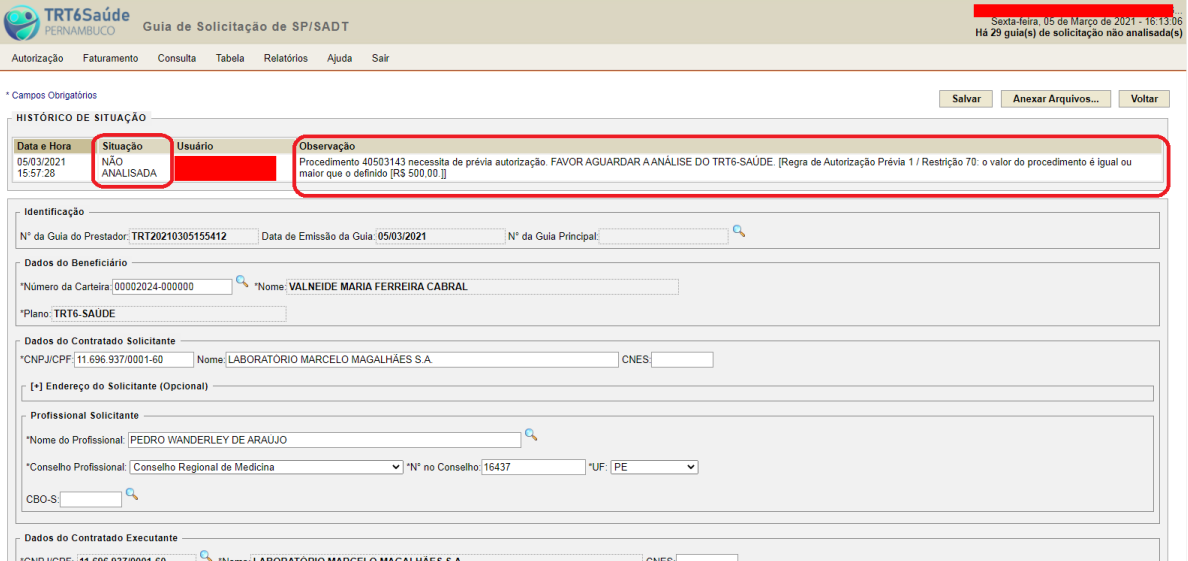

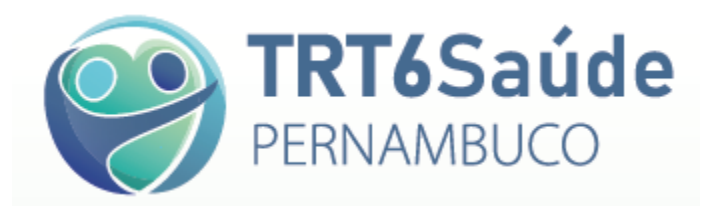

**Após a análise pela auditoria a descrição no histórico de situação da guia mudará para AUTORIZADA, AUTORIZADA COM NEGATIVA, NEGADA ou DEVOLVIDA PARA CORREÇÃO. Neste último caso devem ser feitos os ajustes indicados pela auditoria e deve-se devolver a guia para nova análise.**

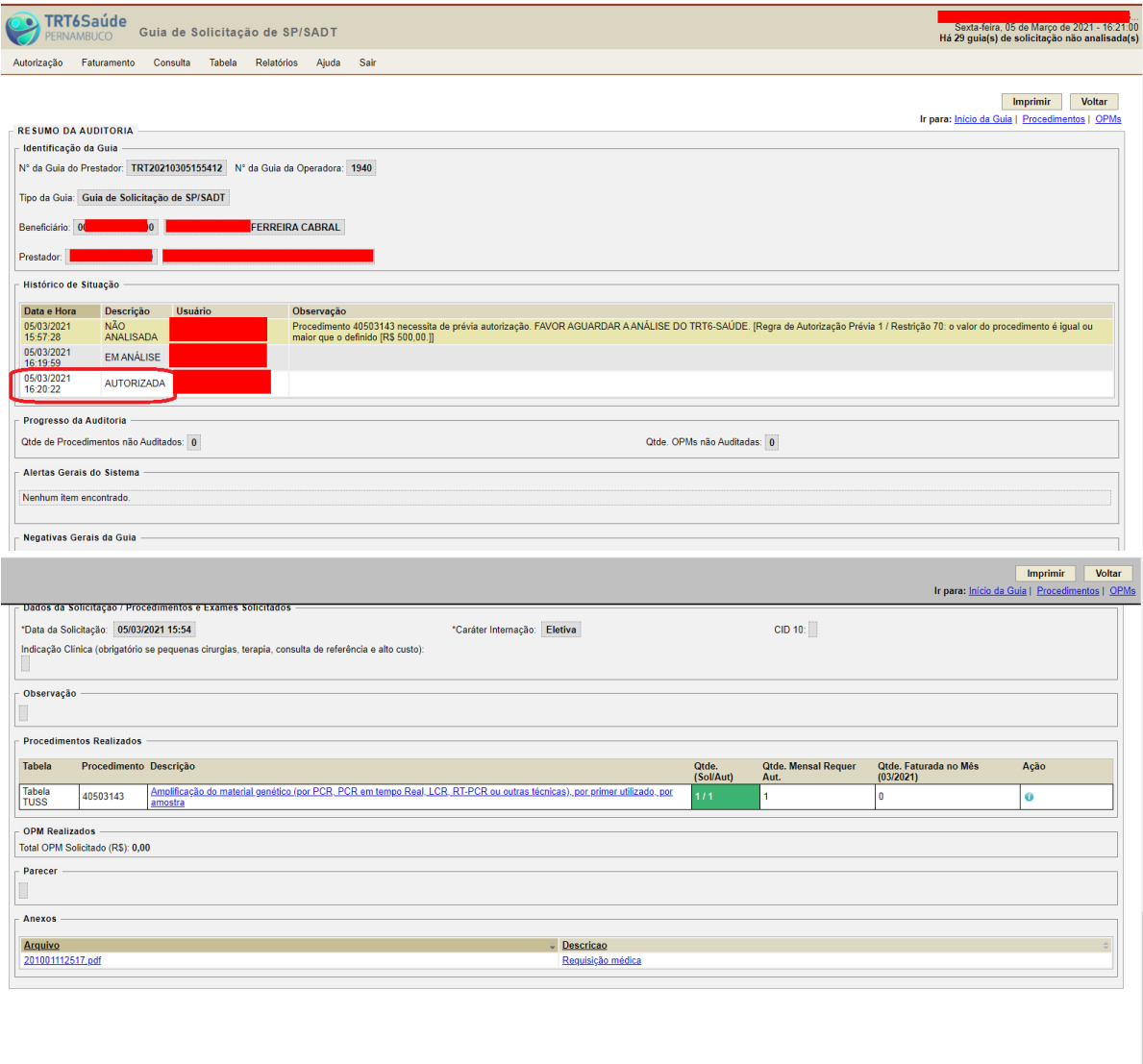

nal do Trabalho da 6ª Região

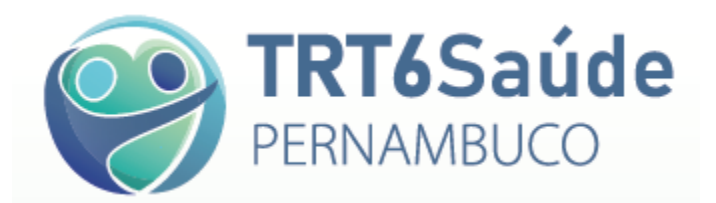

**Após a análise pela auditoria a guia poderá ser impressa clicando em Imprimir e deverá ser apresentada ao beneficiário para assinatura.**

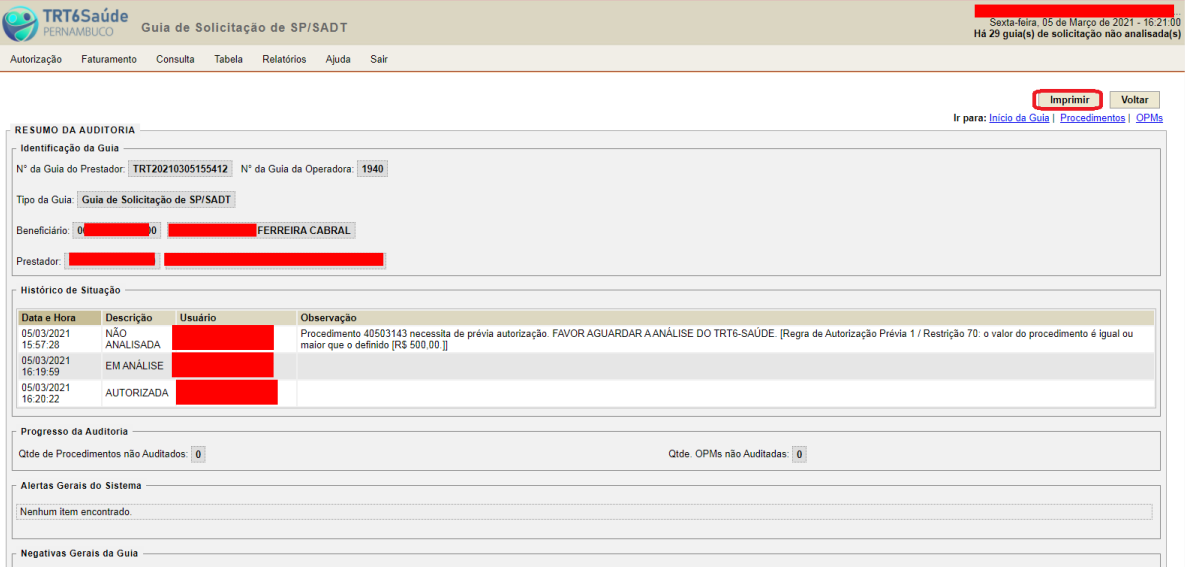